# **MANUAL DE APOIO**

# Fornecedor

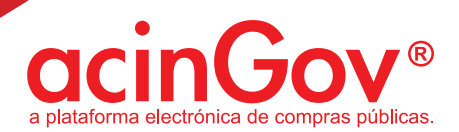

#### 1. INSTALAÇÃO DO CERTIFICADO: 1.1. INTERNET EXPLORER:

 1.1.1. Depois de descarregado para o seu computador, clique duas vezes no ficheiro de extensão "p12":

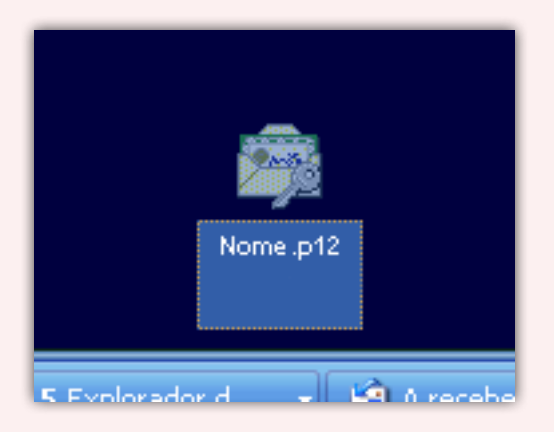

#### 1.1.1.2. Clique em seguinte:

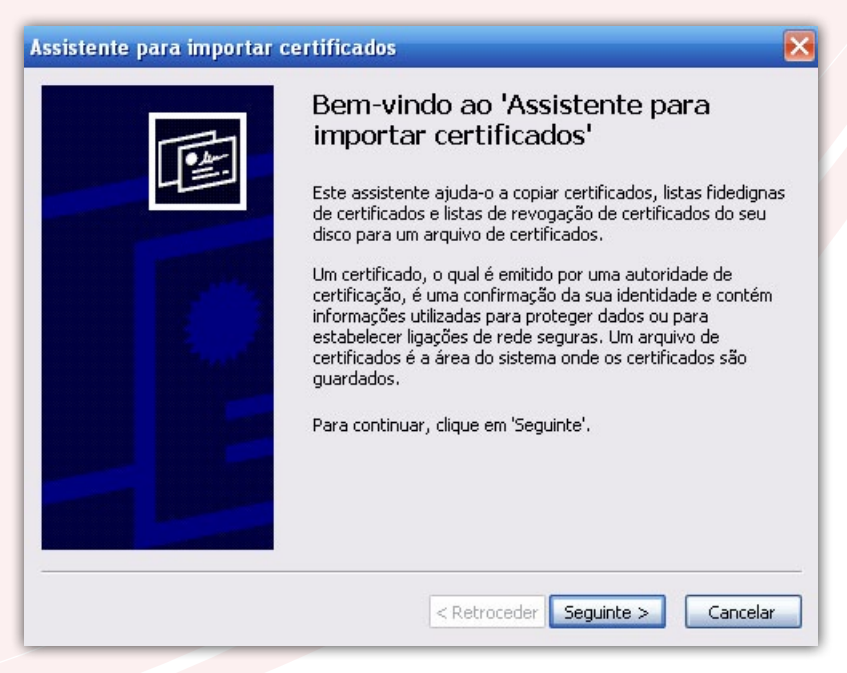

### acinGov<sup>®</sup>

#### 1.1.1.3. Importe/carregue o ficheiro do local no computador onde o colocou e clique em "Seguinte":

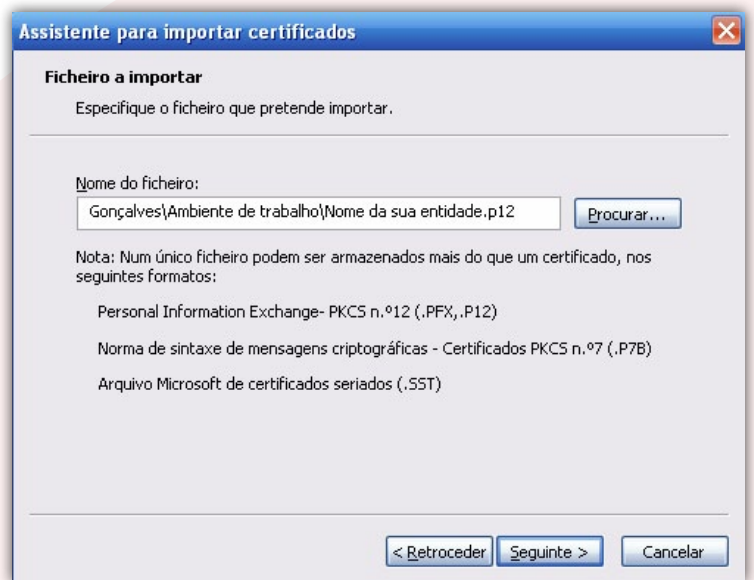

 1.1.1.4. Insira a palavra-passe que lhe será enviado email, poste rior mente ao registo, e clique em Seguinte:

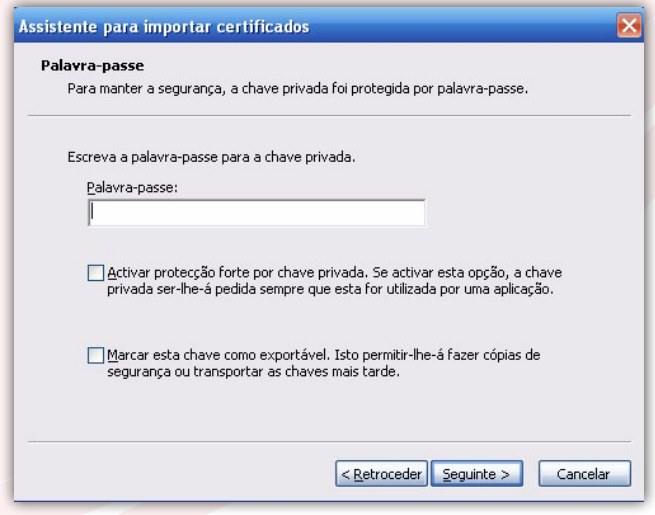

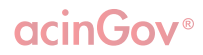

#### 1.1.1.5. Concluída a instalação, clique em "Concluir":

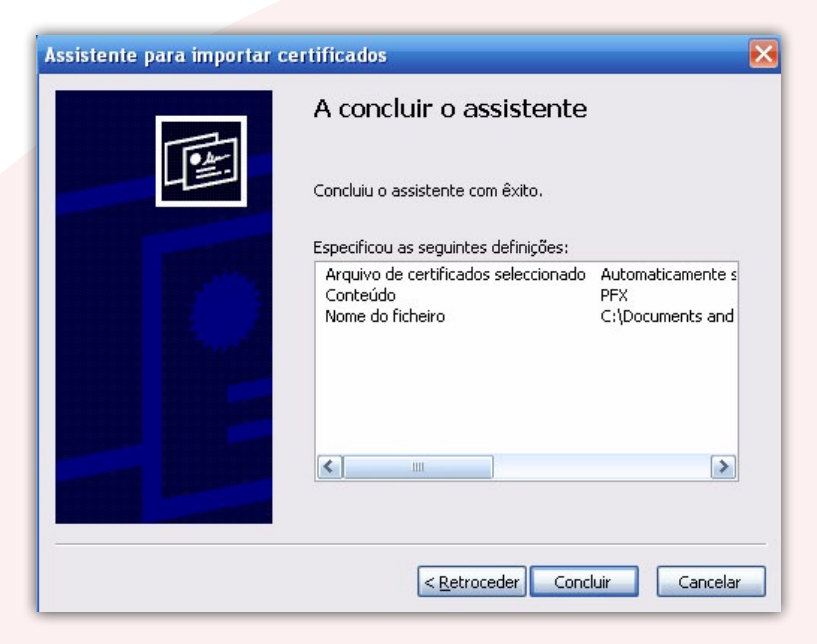

 1.1.1.6. Confirmação da importação bem sucedida, clique em "OK" e está terminado processo:

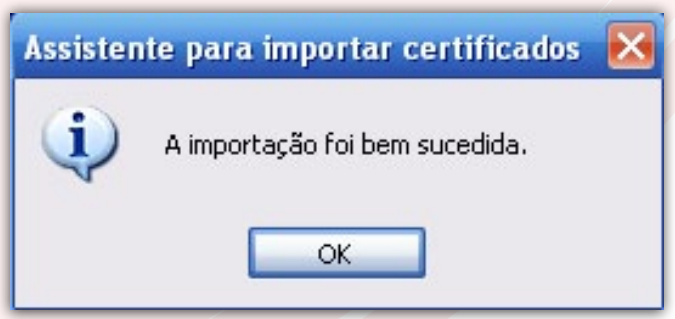

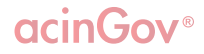

#### 1.1.2. MOZILLA FIREFOX:

1.1.2.1. Abra um browser Mozilla Firefox, clique em "Ferra mentas" e de seguida em "Opções":

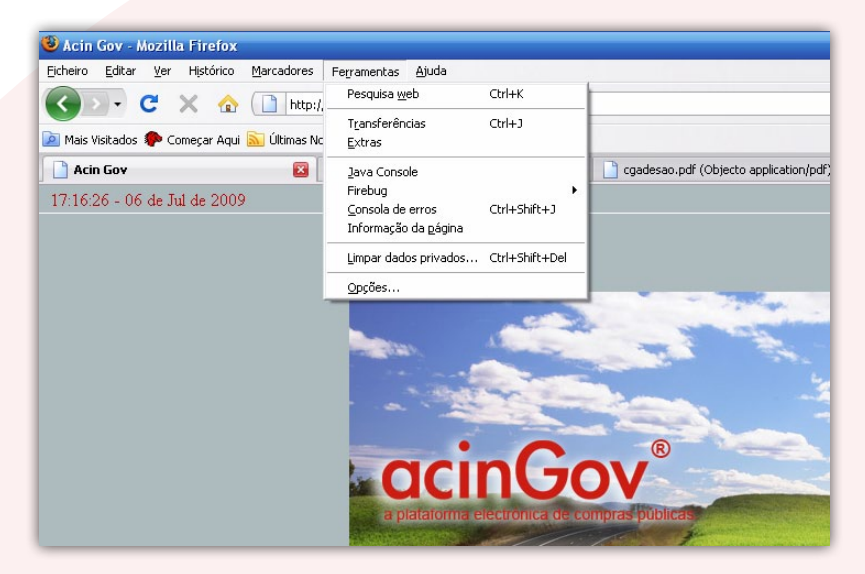

 1.1.2.2. Clique em "Avançado", no separador "Cifra" e dentro deste clicar em "Ver certificados":

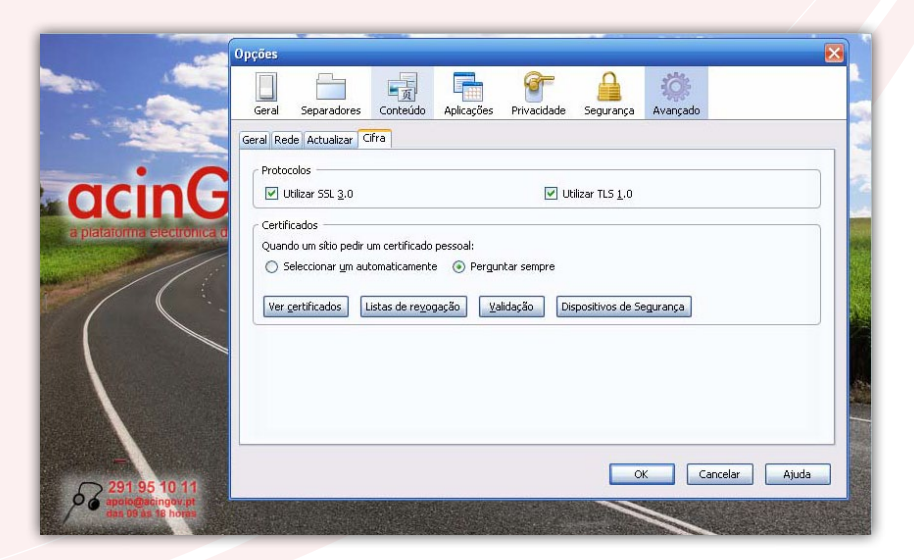

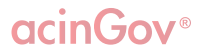

#### 1.1.2.3. Clique em "Importar", carregue o respectivo certificado e clique em "Abrir":

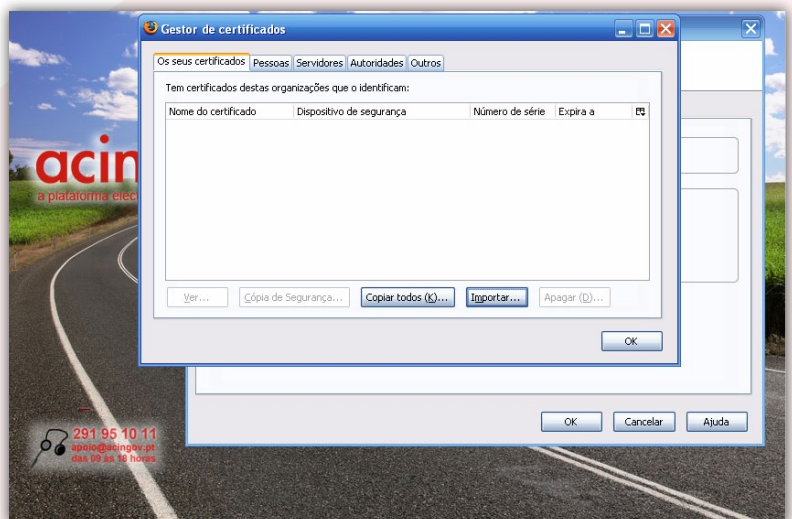

#### 1.1.2.4. Coloque a palavra-passe enviado por email e clique em "OK":

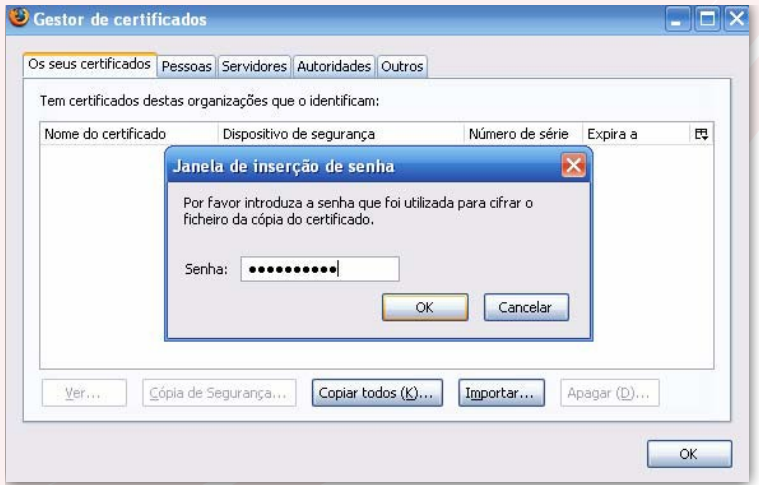

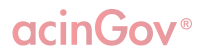

#### 1.1.2.5. Depois de validado, clique "OK":

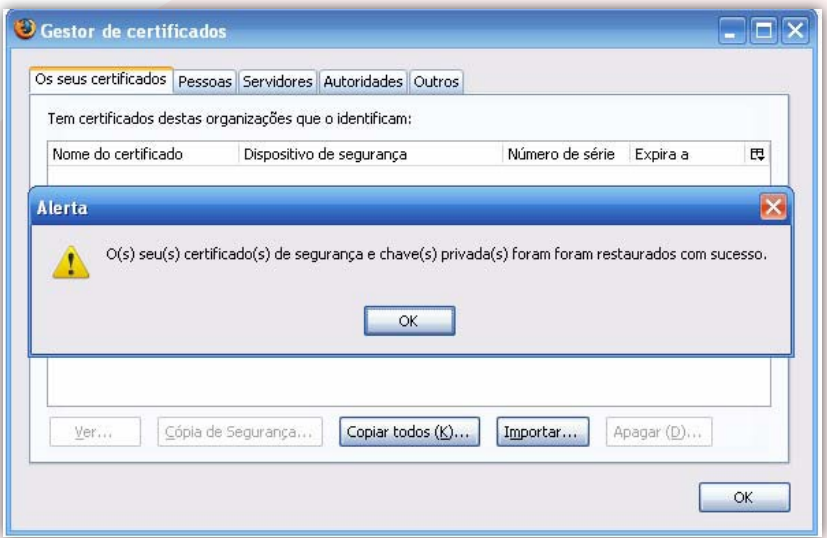

## 1.1.2.6. Clique novamente em "OK" na janela principal "Gestor de certificados":

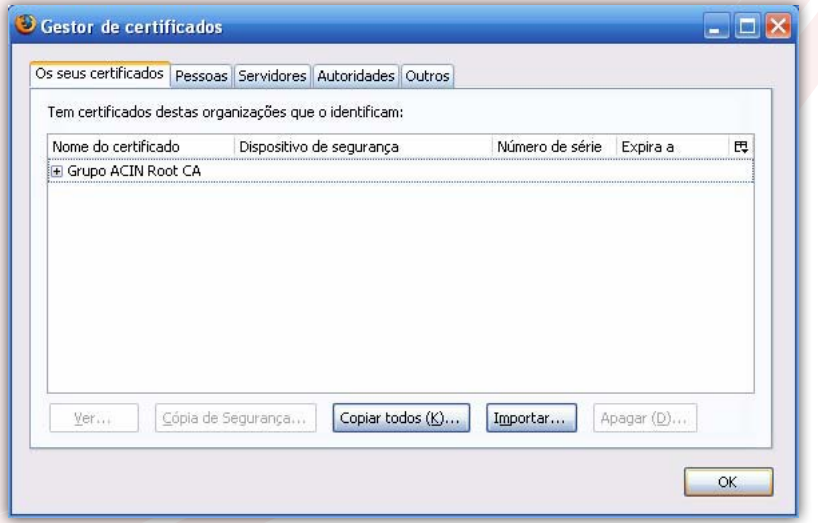

**acinGov**<sup>®</sup>